# **MYSALE Integration for Magento 2 User Guide**

by CedCommerce Products Documentation

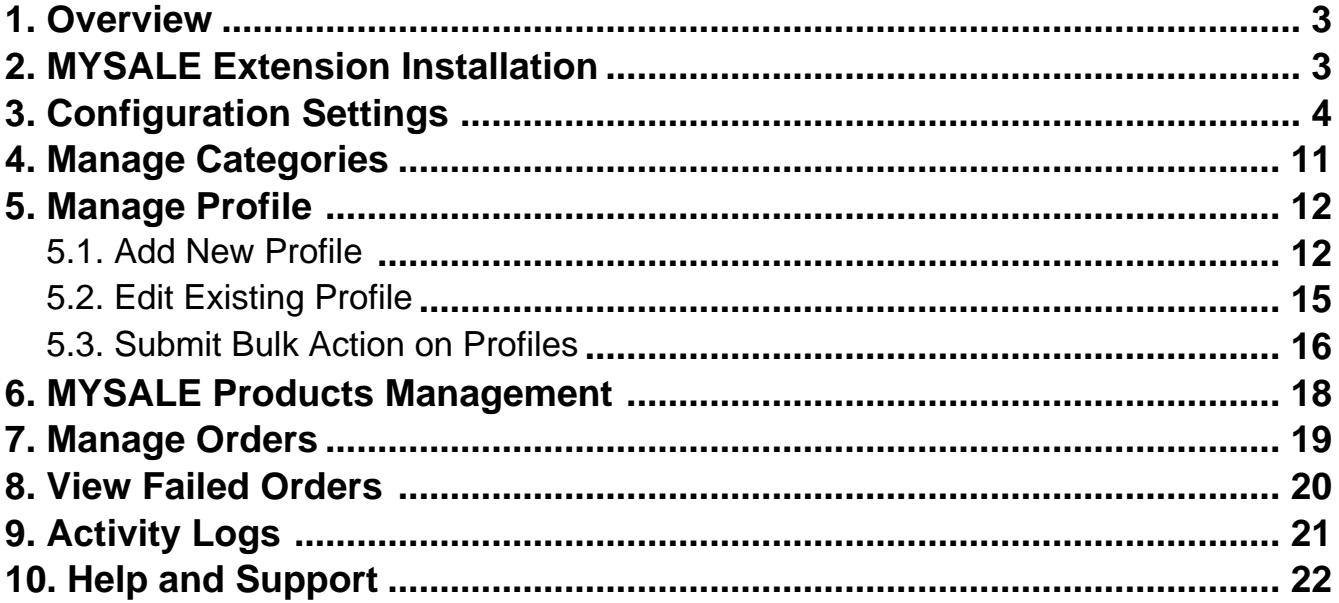

# <span id="page-2-0"></span>**1. Overview**

MYSALE is Australia and New Zealand's one of the fastest growing fashion marketplaces launched in 2006. The 15 years of experience makes it an expertise marketplace that always aims in putting customers first. It works in 4 different countries with different names:

- OZSALE in Australia
- MYSALE in Malaysia
- NZSALE in NewZealand
- SINGSALE in Singapore

MYSALE Integration for Magento 2 by CedCommerce is an integration extension that connects your MYSALE marketplace with the Magento store. The integration provides a hassle free selling experience for all the MYSALE sellers be it products uploading, deleting, adding new products, managing accounts, etc. All this can be managed through a single centralised dashboard.

### **Key Features:**

- Bulk Product Upload- Upload products on the MYSALE marketplace in bulk using this extension, hence saving your time and effort.
- Real Time Synchronisation- Enables a real-time synchronisation of Prices, Products, Orders at regular intervals of time to keep you updated of the figures.
- Enable/Disable products on MYSALE Disable your listed products onMYSALE marketplace and retire them. When needed, enable them once again.
- Product Category Mapping- Enables you to map the products to multiple categories.

# **2. MYSALE Extension Installation**

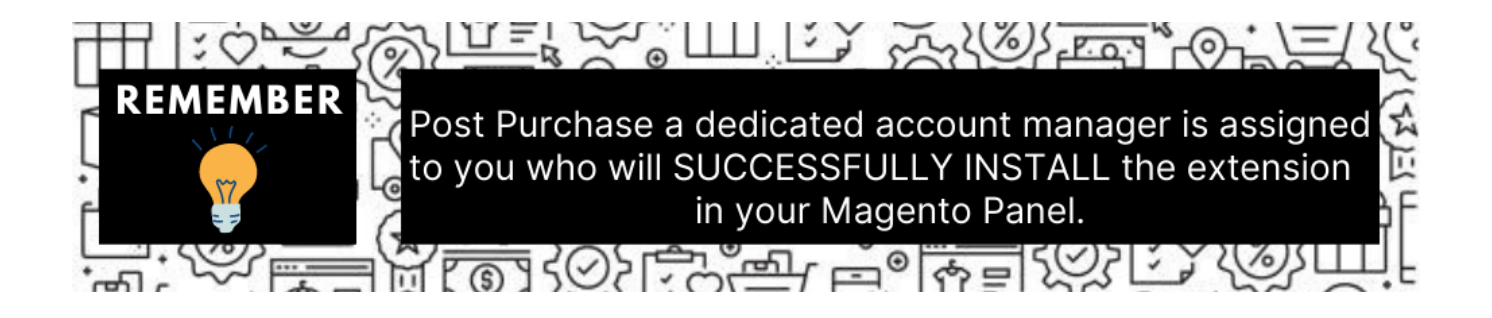

You can do it manually (if you wish). Here's how to do so-

### **To install the extension:**

- 1. Log in the **FTP**, and then go to Magento 2 root folder (generally present under the public\_html folder).
- 2. Create a new folder named code under the app folder; under the code folder, create a folder named Ced. • Upload or Drag and Drop *app/code/Ced/mysale* directory.
	-
	- After successfully uploading the directory, the extension will be installed/upgraded. • Now run the following upgrade command in cmd

php bin/magento setup:upgrade php bin/magento setup:di:compile <span id="page-3-0"></span>php bin/magento setup:static-content:deploy -f php bin/magento indexer:reindex php bin/magento cache:flush

Once the extension is installed it appears in the main menu of the Magento panel.

# **3. Configuration Settings**

**To set up configuration settings in the Magento panel**

- 1. Go to the **Magento Admin** panel.
- 2. On the left navigation bar, click the **MYSALE INTEGRATION** menu. The menu appears as shown in the following figure:

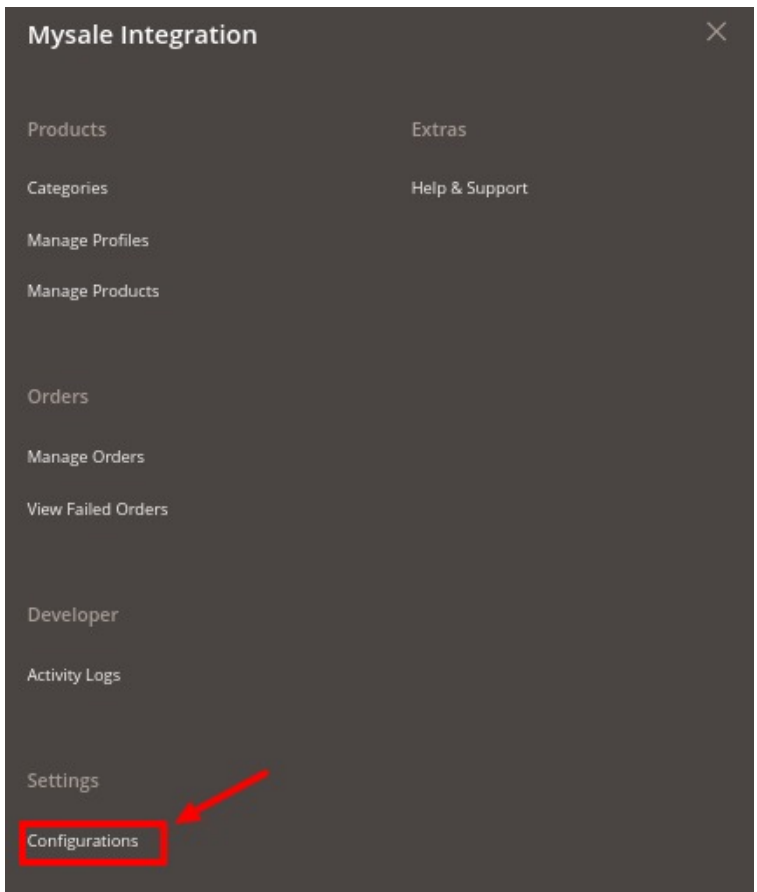

3. Click on **Configuration**.

The **Configuration** settings page appears as shown below:

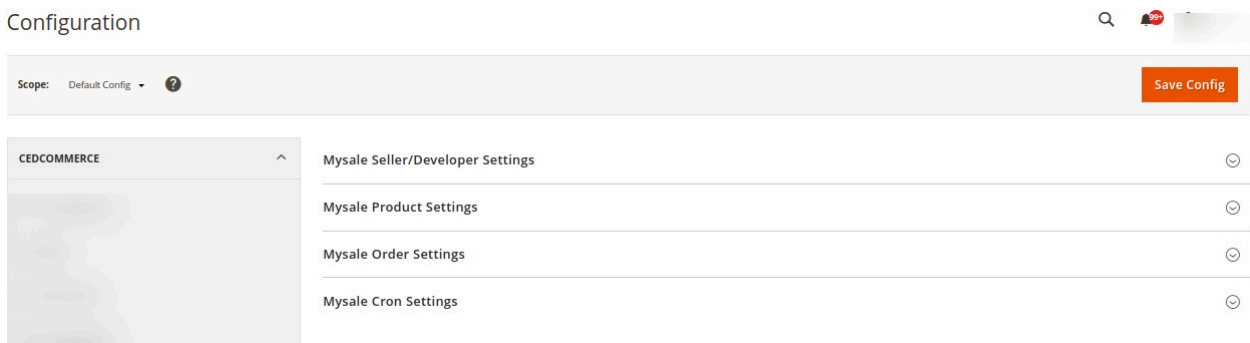

4. In the right panel click on **Mysale Seller/Developer Settings,** the section is expanded as shown below:

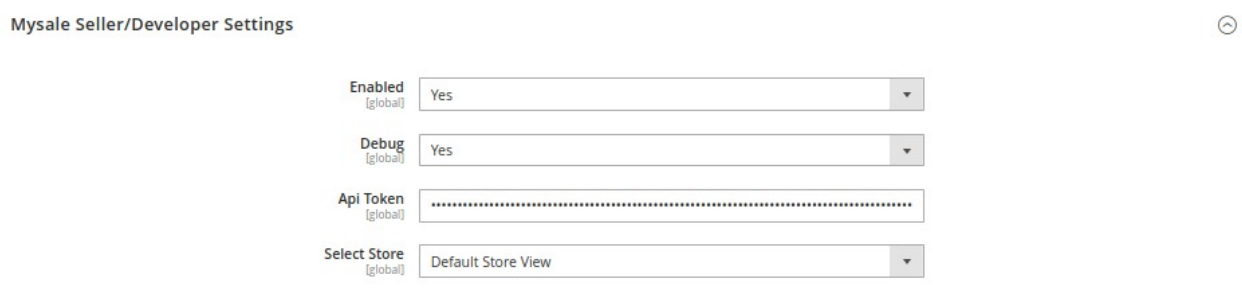

5. Under **Mysale Seller/Developer Settings**, do the following steps:

- In the **Enabled** list, select **Yes** to enable the extension features. In order to use the extension enabling it is a must.
- In the **Debug Log** list, select **Yes** to start MySale Integration in the debug mode.

It captures the log for the debugging process.

- <sup>o</sup> In the Api Token, paste the API you have fetched from the MYSALE seller panel.
- Select the view of the store you wish to, from the next option of **Select Store**.
- 6. Scroll down and click on **Mysale Product Settings**, the section is expanded as shown below:

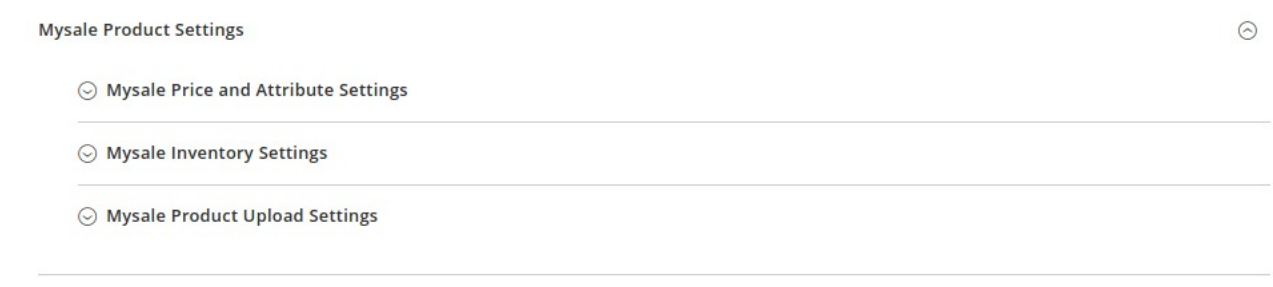

Under **Mysale Product Settings**, click on **Mysale Price and Attribute Settings**. The menu is expanded as shown below:

 $\odot$ 

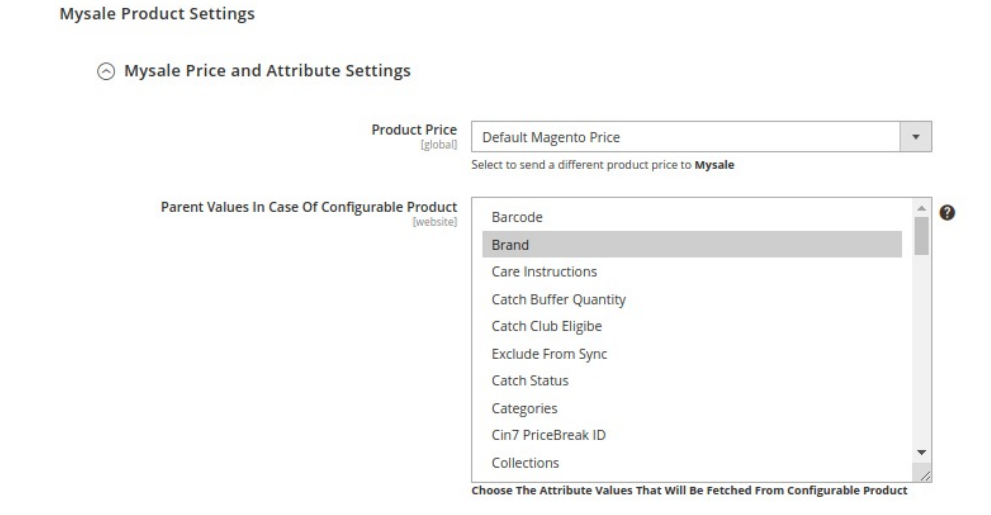

- Under **Mysale Price and Attribute Settings**, do the following steps:
	- **In Product Price** select one of the following options:

```
Note: These settings make the admin independent of keeping the price of their
products dynamic on Mysale without making any alteration to the product price in
Magento.
```
- **Default Magento Price:** As the name suggests, when selected makes no change in price.
- **Increase by Fixed Price:** If selected, then the Modify by Fix Price field appears. Enter the exact price and the change will get reflected on the Mysale product. For Example,

Magento Price = 100 Select Increase By Fixed Price option Enter Price = 20  $100 + 20 = 120$ Thus, Mysale Product Price = 120

**Increase by Fixed Percentage:** If selected, then the Modify by Percentage Price field appears. Enter the numeric value to increase the price of the Mysale product price by the entered value % of Magento price For Example,

Magento price + 5% of Magento price. Magento Price = 100 Select Increase By Fixed Percentage option Enter Percentage = 5  $100 + 5\%$  of  $100 = 100 + 5 = 105$ Thus, Mysale Product Price = 105

- **Decrease by Fixed Price:** If selected, then the Modify by Fix Price field appears the same as in the increase section. Enter the value and the change is done. For Example, Magento Price = 100 Select Decrease By Fixed Price option Enter Price = 20  $100 - 20 = 80$ Thus, Mysale Product Price = 80
- **Decrease by Fixed Percentage:** If selected, then the Modify by Percentage Price field appears.

Enter the numeric value to decrease the price of the Mysale product price by the entered value % of Magento price. For Example, Magento price – 5% of Magento price. Magento Price = 100 Select Decrease By Fixed Percentage option Enter Percentage = 5  $100 - 5\%$  of  $100 = 100 - 5 = 95$ Thus, Mysale Product Price = 95

- **In the Parent Values In Case Of Configurable Product, choose the Attribute values from** the list that will be fetched from the configurable product.
- Now click on the **Mysale Inventory Settings**, the section is expanded as shown below:

 $\odot$  Mysale Inventory Settings

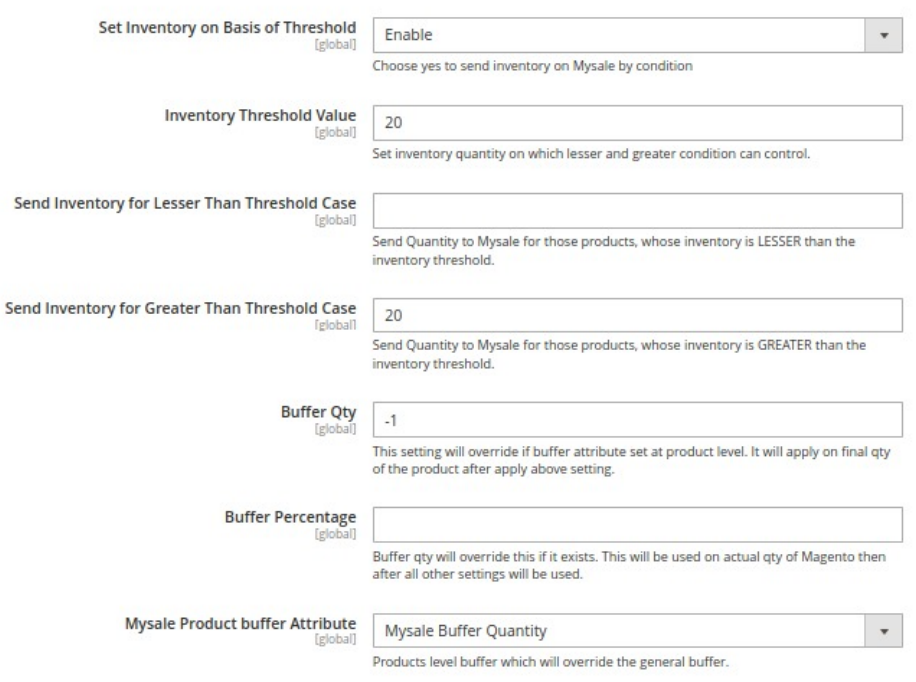

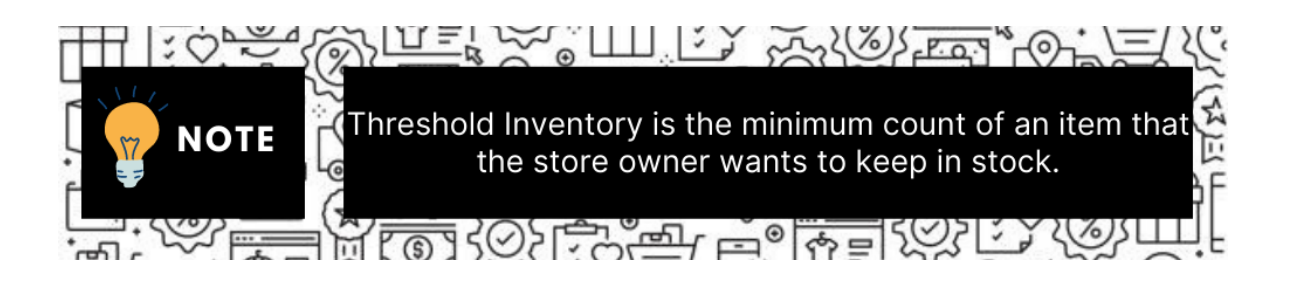

Under **Mysale Inventory Settings** do the following steps:

- In the **Set Inventory on Basis of Threshold** list, select **Enable** to send the inventory based on the threshold. **Note: Only when the admin selects Enable, the other fields appear.**
- **In the Inventory Threshold Value** box, enter the value which you consider to be the minimum for your inventory.
- **In the Send Inventory for Lesser Than Threshold Case** box, enter the value that needs

to be visible on Mysale in case your inventory is lesser than the threshold value that you have set in the earlier parameter.

In the **Send Inventory for Greater Than Threshold Case** box, enter the value that needs to be visible on Mysale in case your inventory is more than the threshold value that you have set.

For Example:

Suppose you have set the threshold value of a product to be 500. You have set the greater than the threshold value to say 600 and the lesser than the threshold value to be 300. Now you have 530 of that product in the inventory, then the number visible on Mysale would be 600. Suppose you sold 33 products and now the value is decreased to be 497 which is below the threshold. The value that will now appear on Mysale will be 300.

- In **Buffer Qty**, enter the buffer quantity in or +. This setting will override if the buffer attribute is set at the product level. It will apply to the final qty of the product after applying the above setting.
- **In Buffer Percentage,** it is applied with Magento Quantity. The quantity entered here will only be sent on ebay from the Magento store.

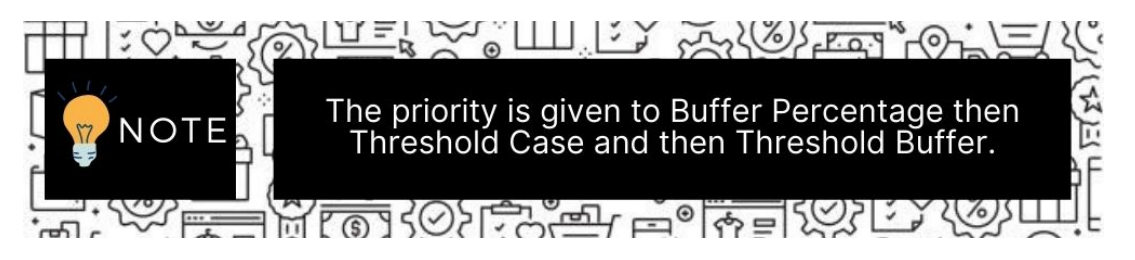

- In **Mysale Product buffer Attribute**, select the products level buffer which will override the general buffer.
- Now click on the **Mysale Product Upload Settings**, the menu is expanded as shown below:

A Mysale Product Upload Settings

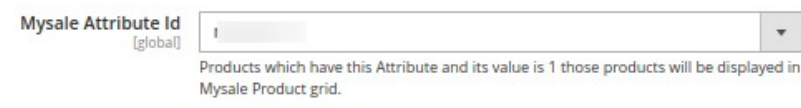

- Under **Mysale Product Upload Settings**, do the following steps:
	- **In Mysale Attribute Id**, products that have this Attribute and its value are 1 those products will be displayed in the Mysale Product grid.
- 7. Now scroll down and click on the **Mysale Order Settings**, the section is expanded as shown below:

 $\odot$ 

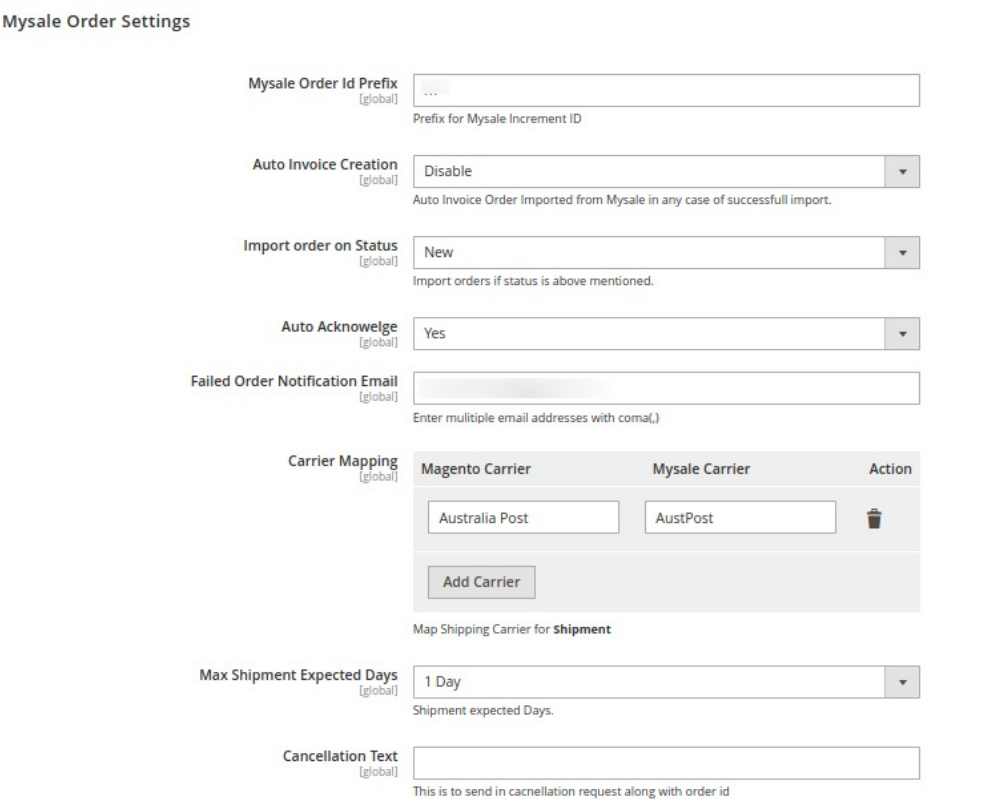

8. Under **Mysale Order Settings**, do the following steps:

- In the **Mysale Order Id Prefix** box, enter the text as a prefix for Mysale Increment ID. **Note: Mysale Order Id Prefix can be a combination of numbers, alphabets, or special characters. This is for your own recognition since the orders from the Mysale marketplace will have the same prefix & will be easy to analyze. So make sure to mark them as per your ease.**
- In **Auto Invoice Creation,** select **Enable** if you want to create the invoice for the orders automatically.
- In **Import Order on Status**, select the status for which the orders will be imported.
- In **Auto Acknowledge**, select **Yes** if you want to automatically import the orders.
- <sup>o</sup> In Failed Order Notification Email, enter the email id on which you want to receive the notifications for the failed orders.
- The **Carrier Mapping** setting is related to the shipment of orders. The Magento carriers are different from the Mysale carriers hence here you map the Magento carriers with the Mysale carriers for the Shipment.
- In **Max Shipment Expected Days,** select the maximum days from the menu in which the shipment of the order will be done.
- In **Cancellation Text**, enter the text that will be sent in the cancellation request along with the order id.
- 9. Scroll down and click on **Mysale Cron Settings**, the section is expanded as shown below:

 $\Omega$ 

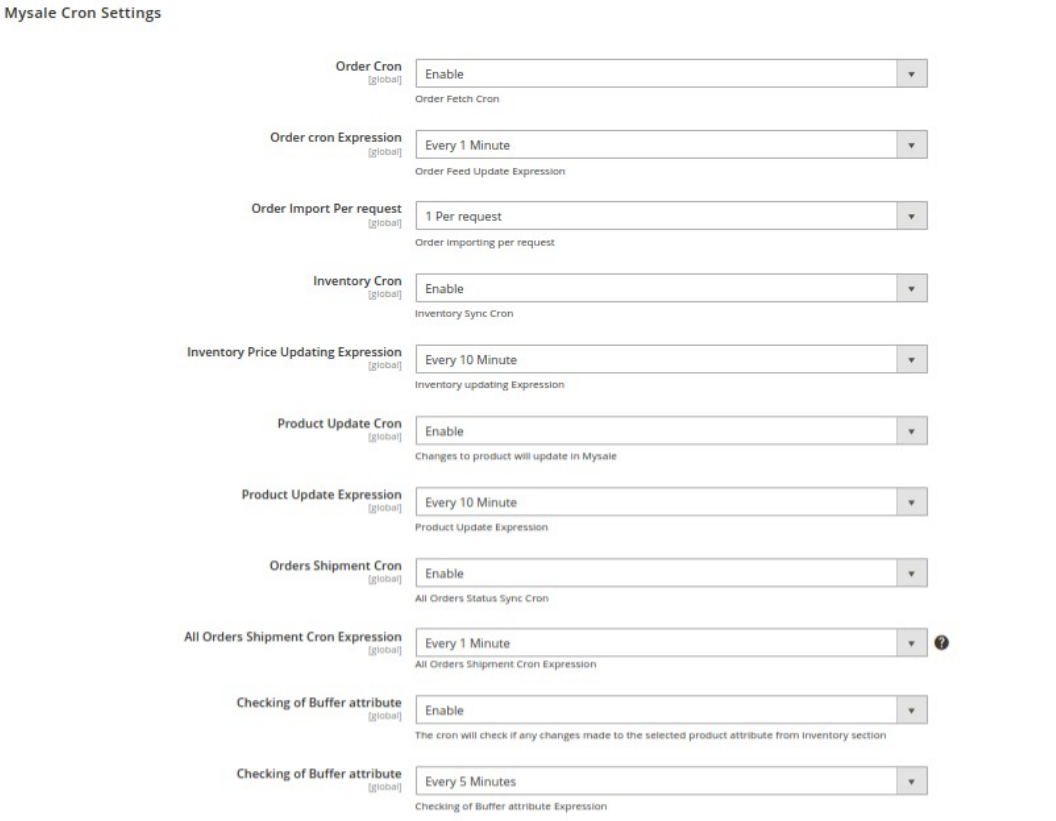

#### 10. Under **Mysale Cron Settings** do the following steps:

- In the **Order Cron**, select **Enable** if you want to fetch the orders. Order Crons are used to fetch waiting for shipment orders. Based on the combination of three order settings- Order Status, Fetch Shipped Order, and Fetch Orders No. Of. Days the orders are automatically fetched if this cron is enabled.
- In **Order Cron Expression**, select the duration at which you want the orders cron to run and fetch the orders.
- In **Order Import Per Request**, select the importing request for the orders from the list.
- In **Inventory Cron**, the recent changes in the inventory/price attributes are updated on Mysale if you **Enable** this cron.
- In **Inventory Price Updating Expression**, select the duration at which you want the inventory and price to update.
- In **Product Update Cron**, select **Enable** if you want the products to be updated automatically through crons.
- In **Product Update Expression**, select the duration which you wat the product update cron to run.
- In **Order Shipment Cron**, select **Enable** to sync the status of the order automatically through the crons.
- In **All Orders Shipment Cron Expression**, select the duration at which you want the order shipment status to be synced.
- In **Checking of Buffer Attribute**, if you select **Enable** the cron will check if any changes are made to the selected product attribute from the inventory section.
- In the **Checking of Buffer attribute**, select the duration at which the buffer attributes will be checked automatically.
- 11. Click on the **Save Config** button to save the settings

The configuration settings will be saved.

# <span id="page-10-0"></span>**4. Manage Categories**

### **To manage categories,**

- 1. Go to the **Magento Admin** panel.
- 2. On the left navigation bar, click the **MYSALE INTEGRATION** menu. The menu appears as shown in the following figure:

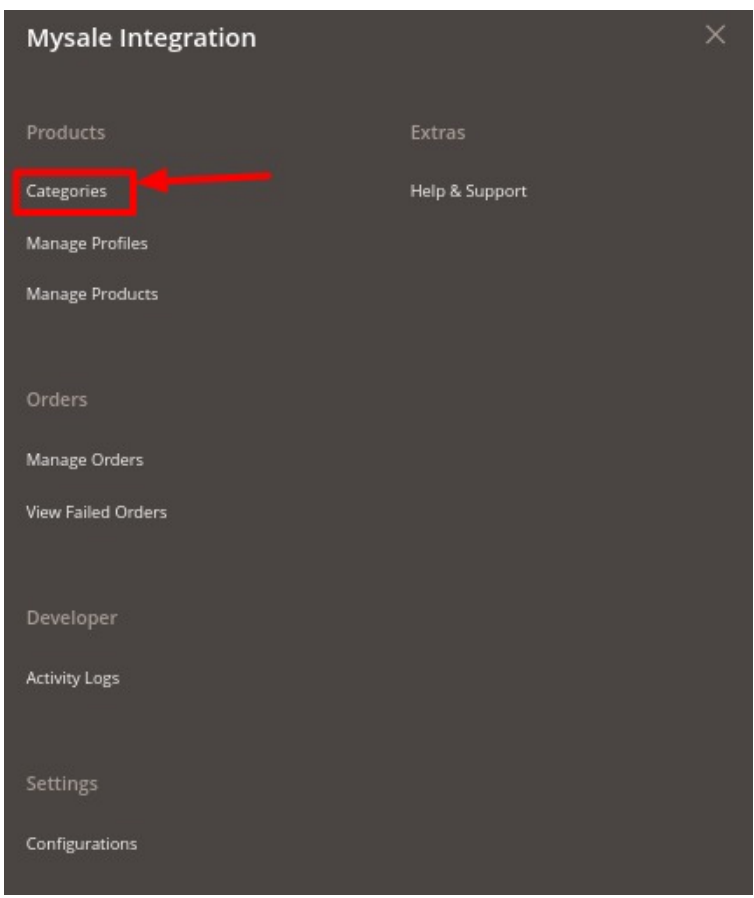

### 3. Click on **Categories**.

The **Categories** page appears as shown below:

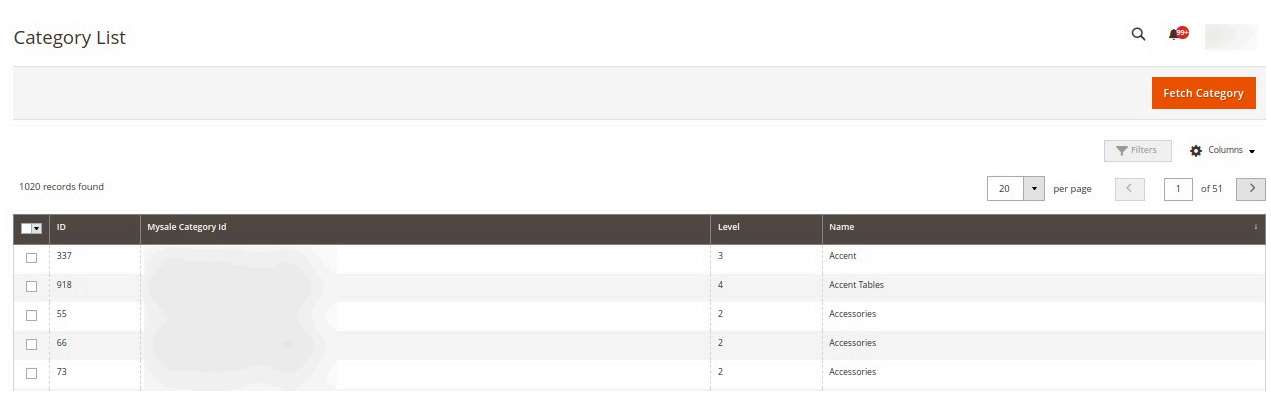

4. To fetch new Categories, click on the **Fetch Category** button.

<span id="page-11-0"></span>The new categories will be fetched and displayed in the list.

# **5. Manage Profile**

Product Profiling is a process of arranging similar types of products from a catalog and bundling them to perform multiple bulk actions.

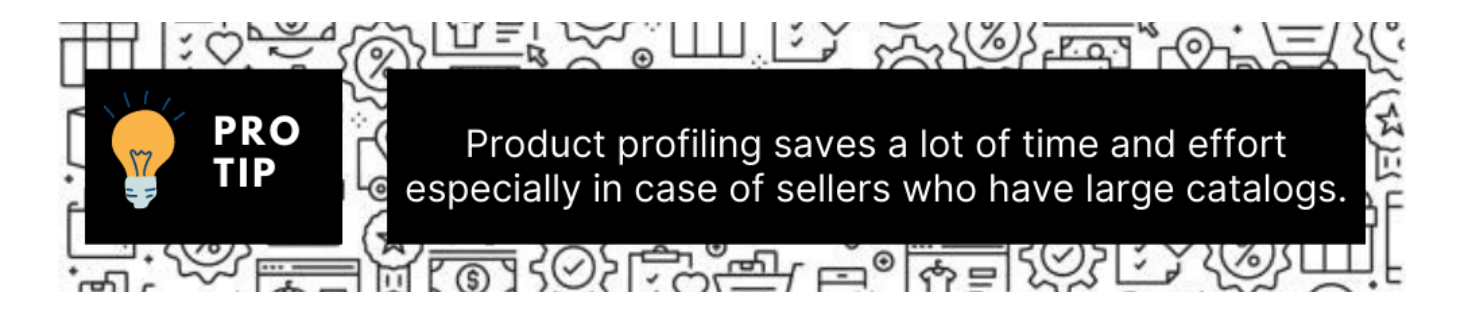

Let's say you are selling Clothing – you create a profile labeled as Men's T-shirts and add all the t-shirts in the same profile. Now with product profiling, you have the feasibility to take actions such as bulk upload, alter the prices, edit details and even remove them in bulk with just a few clicks.

### **Admin can complete the following tasks:**

- Add a new profile
- Edit the existing profile
- Submit Actions on the Manage Profile page

### **5.1. Add New Profile**

### **To add a new profile**

- 1. Go to the **Magento Admin** panel.
- 2. On the left navigation bar, click the **MYSALE INTEGRATION** menu. The menu appears as shown in the following figure:

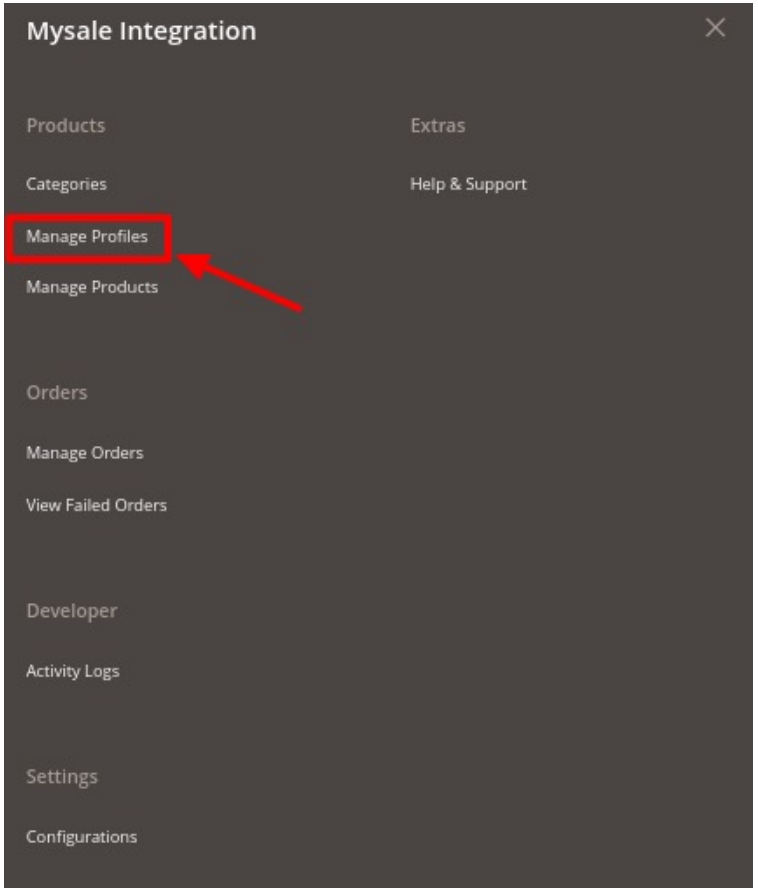

### 3. Click on **Manage Profiles**.

The **Manage Profile** page appears as shown below:

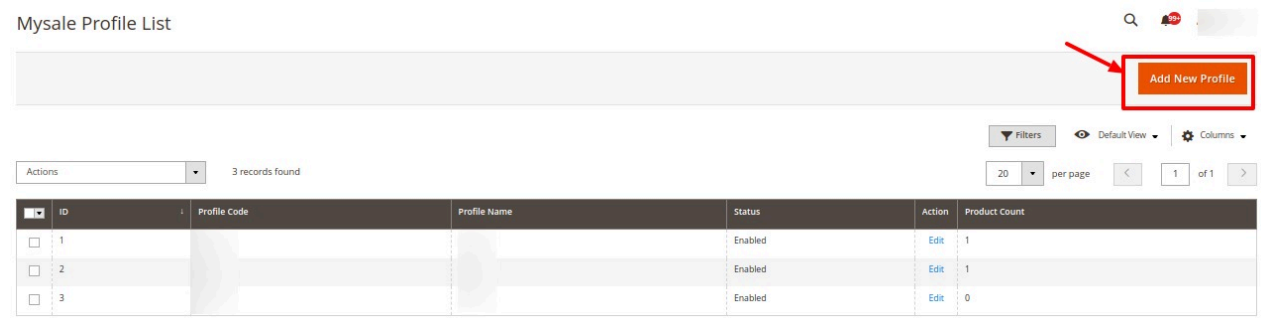

4. Click on the **Add New Profile** button.

The **New Profile** page appears as shown in the following figure:

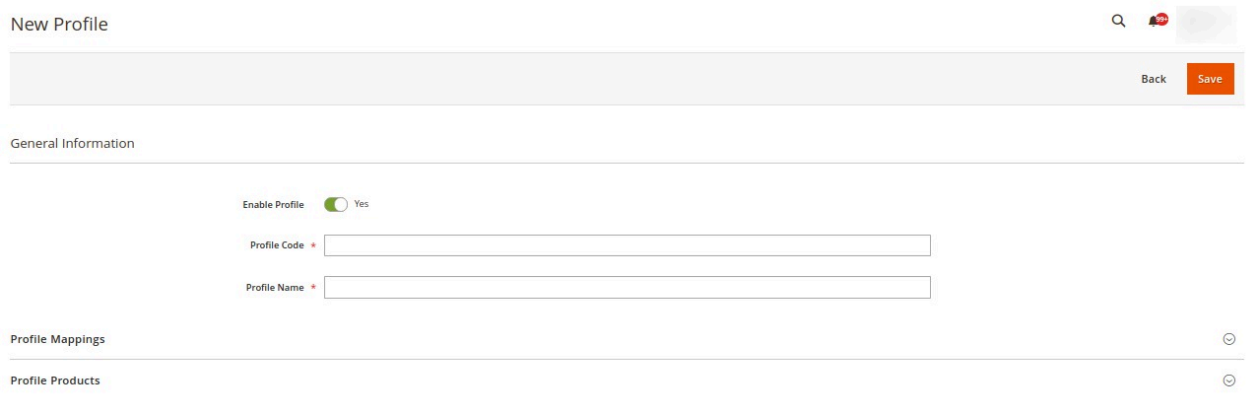

- 5. Under **General Information**, do the following steps:
	- <sup>o</sup> In **Enable Profile** toggle the button to Yes for enabling the profile.
	- In **Profile Code**, enter a profile code. **Note: It is only for internal use. Use the unique profile code with no spaces. Start with small letters.**
	- In the **Profile Name** box, enter the name of the profile. **Note: Use the unique name to identify the profile.**
- 6. Now click on **Profile Mappings**, the menu is expanded as shown below:

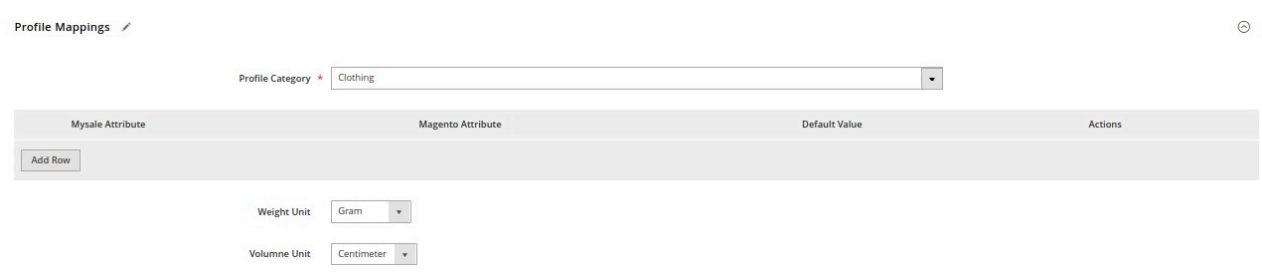

- 7. Under **Profile Mappings**, do the following steps:
	- o In **Profile Category**, select the category you want for your profile.
	- Then map the Mysale attributes with the Magento store attributes.
	- Now select the **Weight** and **Volume** units to be used in the profile for the products.
- 8. Click on **Profile Products**, the section expands as shown below:

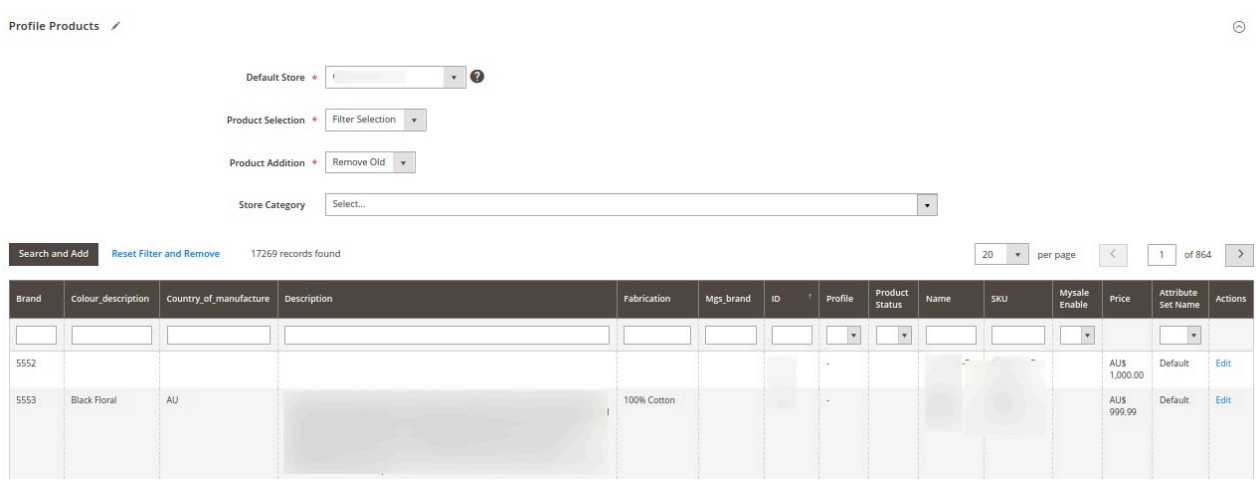

- <span id="page-14-0"></span>9. Under **Profile Products** do the following steps:
	- In **Default Store**, select the store view.
	- o In **Product Selection**, select the option on the basis of which products will be selected.
	- In **Product Addition**, select **Remove Old** if you want to remove the old products and select Keep Old if you want to keep the old products in the list.
	- o In the **Store Category**, select the category of the store products.
	- All the products assigned to the profile will be shown in the list.
- 10. Click on the **Save** button.

The new profile will be created and displayed on the profile grid.

# **5.2. Edit Existing Profile**

### **To edit an existing profile,**

- 1. Go to the **Magento Admin** panel.
- 2. On the left navigation bar, click the **MYSALE INTEGRATION** menu. The menu appears as shown in the following figure:

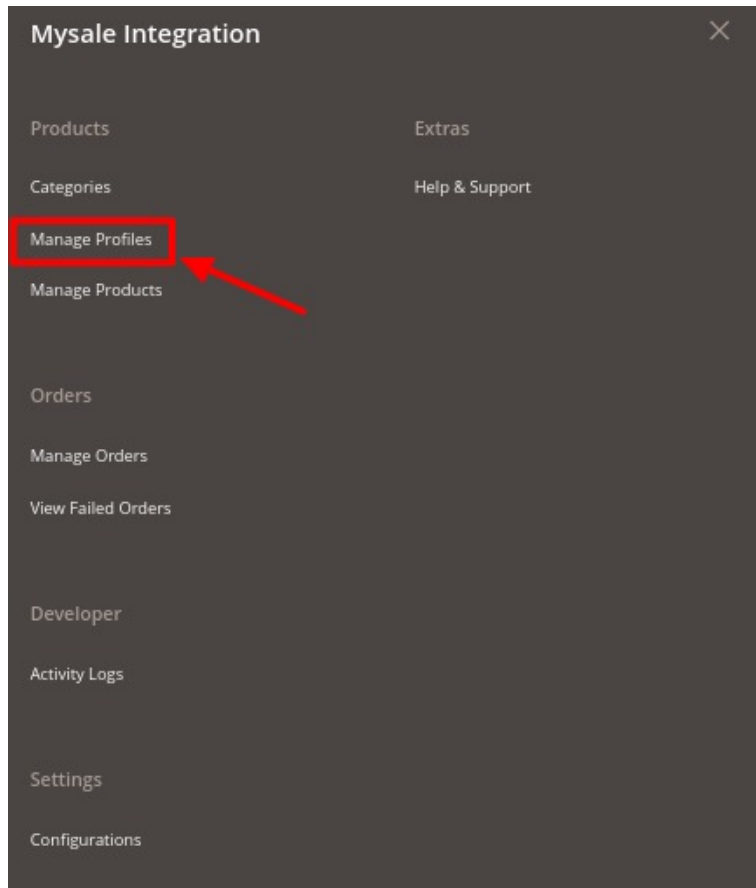

3. Click on **Manage Profiles**.

The **Manage Profile** page appears as shown below:

<span id="page-15-0"></span>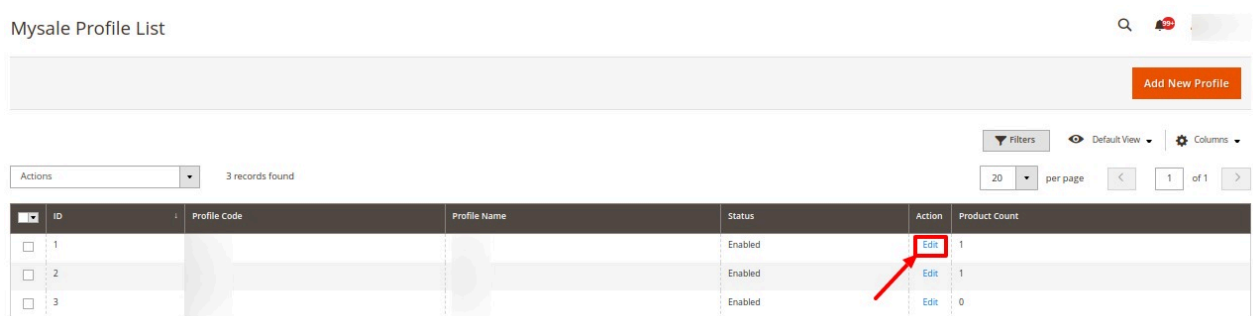

4. Scroll down to the required profile.

### 5. In the **Action** column, click **Edit**.

The required profile page appears as shown in the following figure:

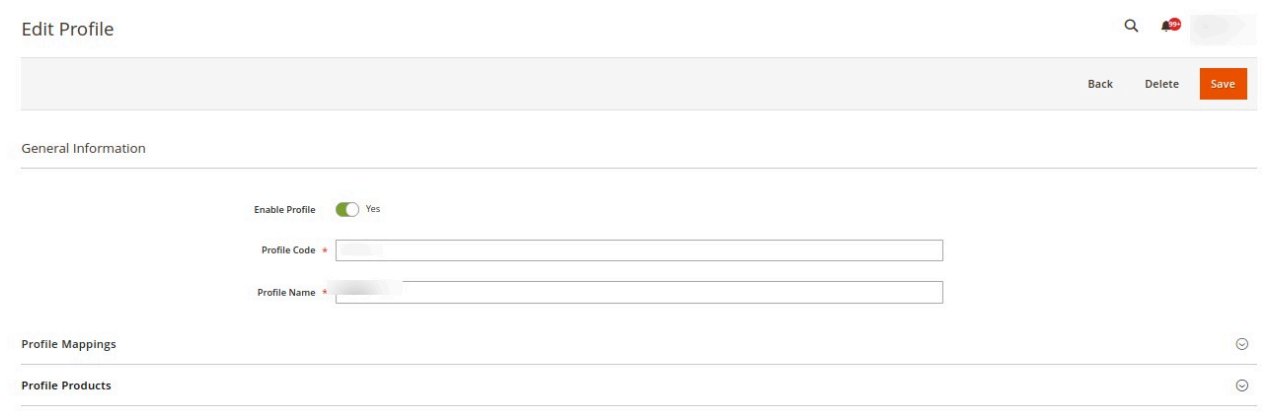

- 6. Make the changes as per the requirement.
- 7. Click the **Save** button.

The profile is saved and listed on the Manage Profile page.

### **5.3. Submit Bulk Action on Profiles**

### **To perform actions in bulk on profiles**

- 1. Go to the **Magento Admin** panel.
- 2. On the left navigation bar, click the **MYSALE INTEGRATION** menu. The menu appears as shown in the following figure:

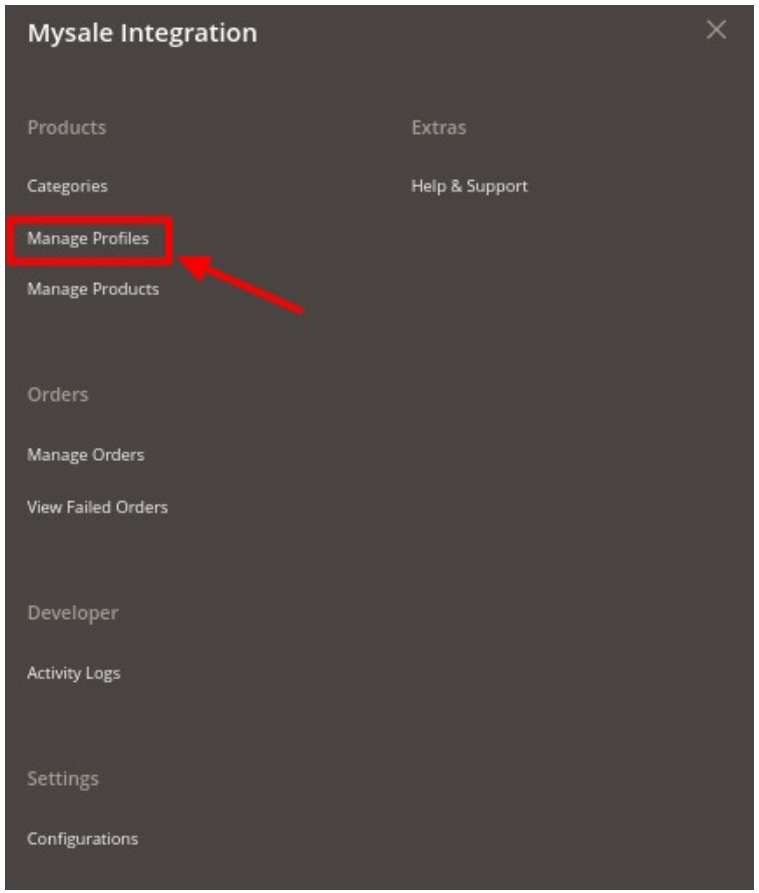

### 3. Click on **Manage Profiles**.

The **Manage Profile** page appears as shown below:

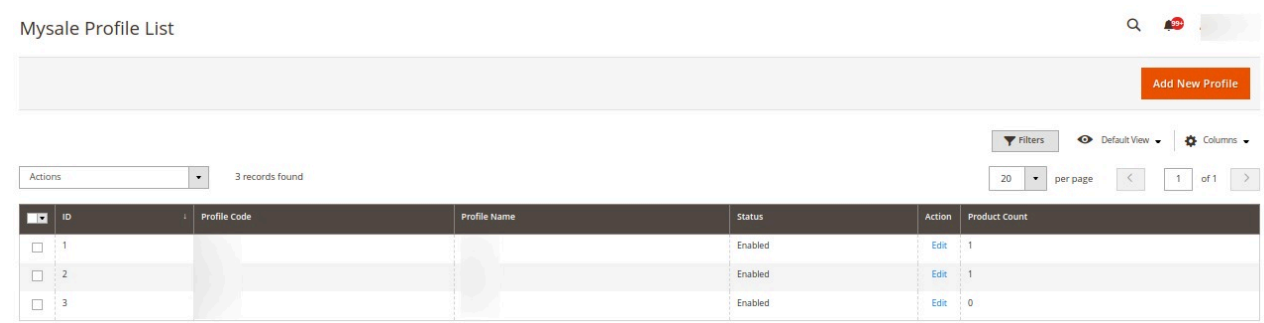

- 4. On this page, all the available profiles are listed.
- 5. Select the checkboxes associated with the required profiles.
- 6. Click the **Arrow** button next to the **Actions** field.
- 7. In the **Actions** list, click **Delete**.

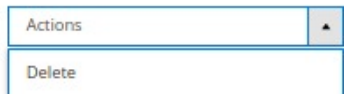

8. All the selected profiles will be deleted.

# <span id="page-17-0"></span>**6. MYSALE Products Management**

### **To manage the products**

- 1. Go to the **Magento Admin** panel.
- 2. On the left navigation bar, click the **MYSALE INTEGRATION** menu. The menu appears as shown in the following figure:

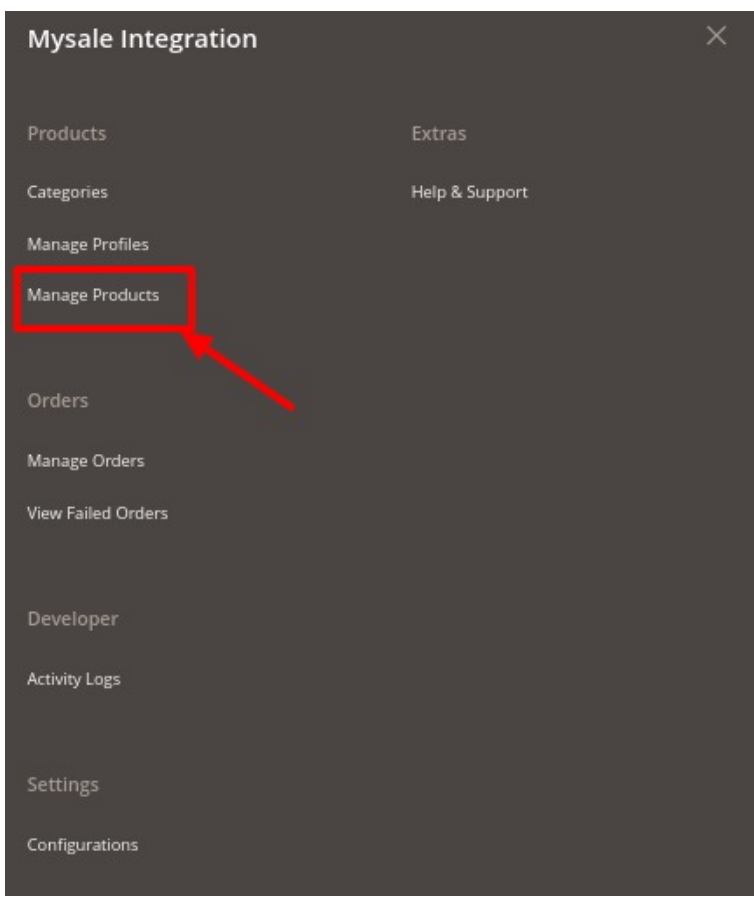

### 3. Click on **Manage Products**.

The **Product list** appears as shown below:

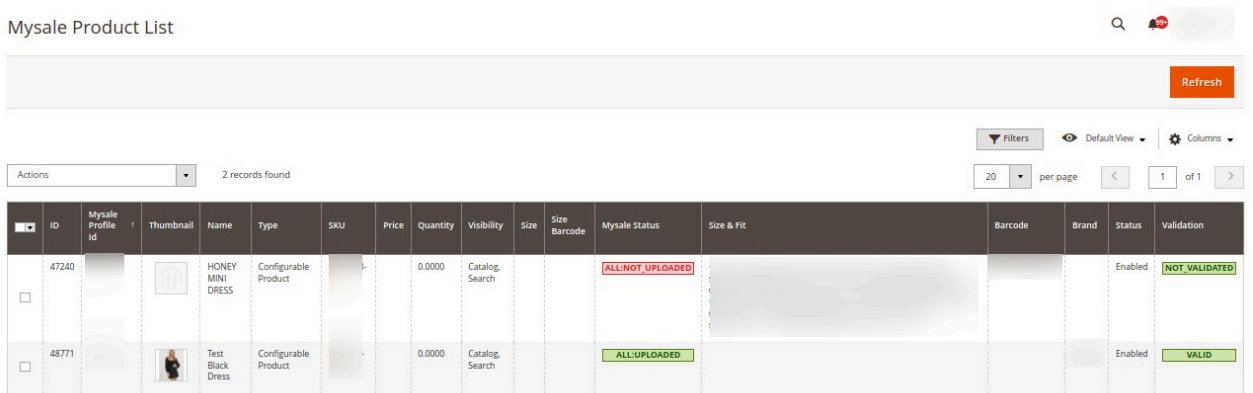

<span id="page-18-0"></span>4. If any of the products is missing from the list click on the **Refresh** button to add the product to the list.

# **7. Manage Orders**

### **To manage the orders**

- 1. Go to the **Magento Admin** panel.
- 2. On the left navigation bar, click the **MYSALE INTEGRATION** menu. The menu appears as shown in the following figure:

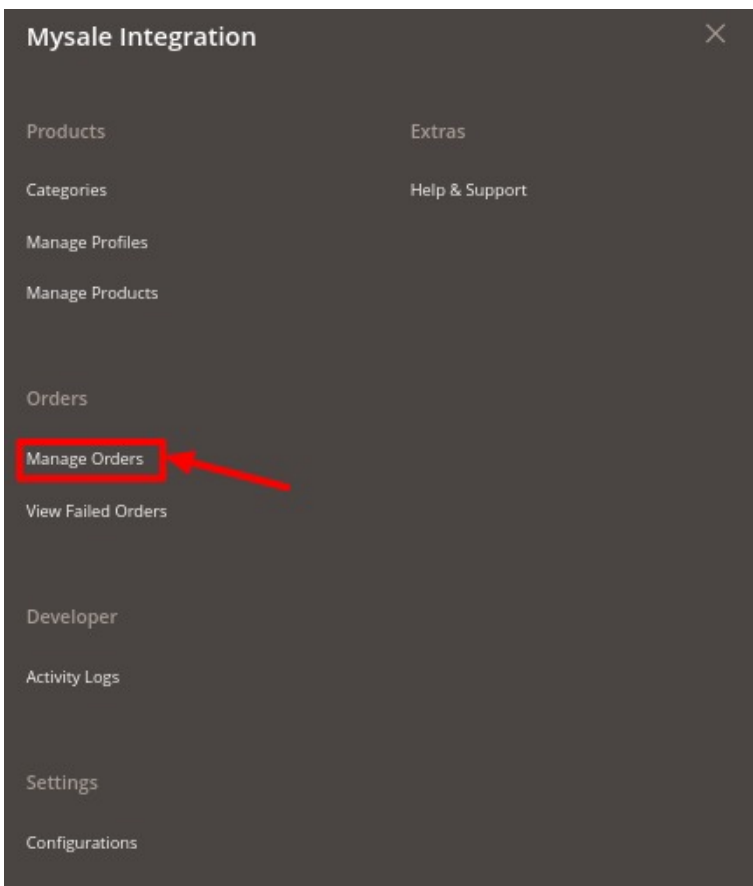

### 3. Click on **Manage Orders**.

The **Manage Order** page appears as shown below:

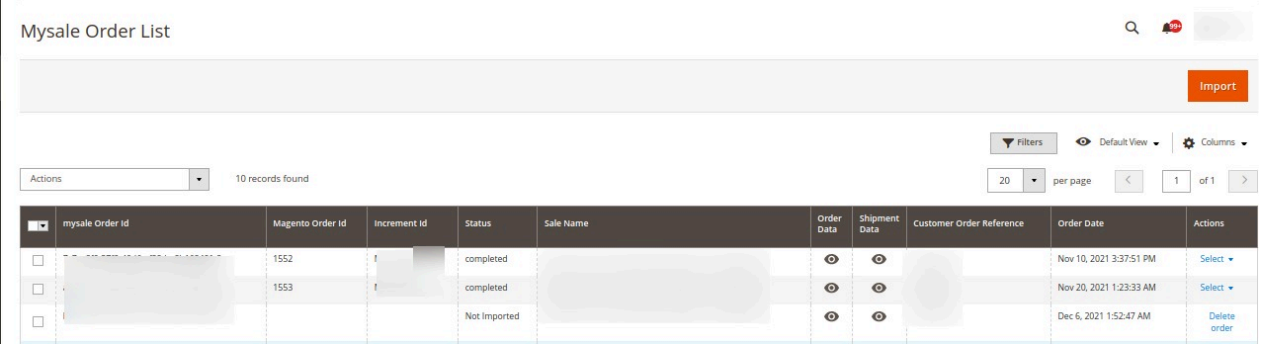

- <span id="page-19-0"></span>4. To fetch new orders, click on the **Import** button. The new orders will be imported and displayed in the order grid.
- 5. To edit an order, under the **Actions** click on **Edit** and make the required changes.

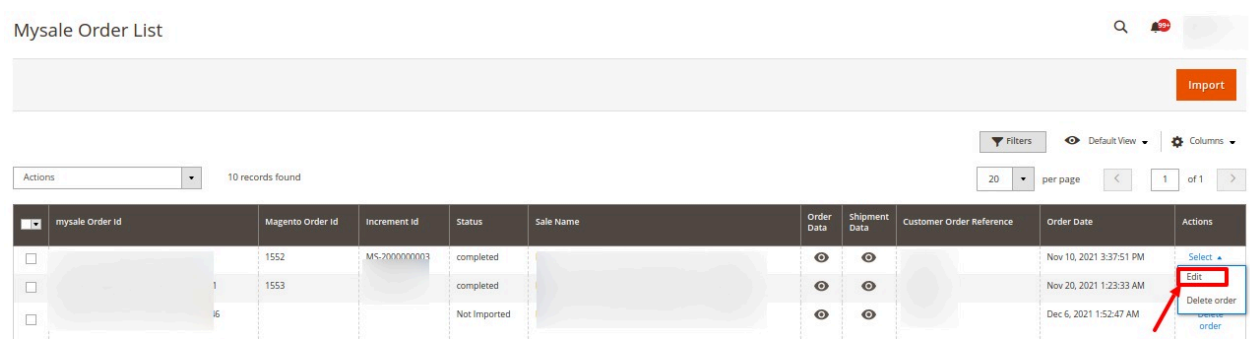

6. To delete an order click on the **Delete Order** under **Actions**. The selected order will be deleted.

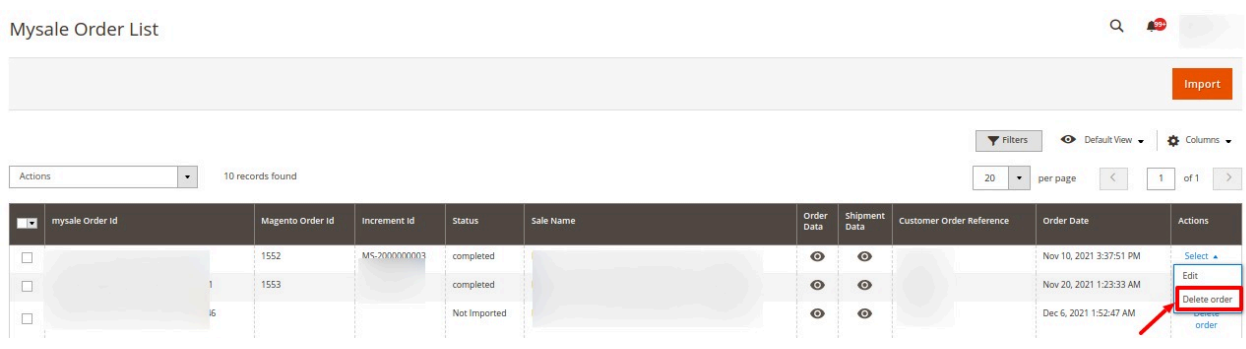

# **8. View Failed Orders**

### **To view failed orders**

- 1. Go to the **Magento Admin** panel.
- 2. On the left navigation bar, click the **MYSALE INTEGRATION** menu. The menu appears as shown in the following figure:

<span id="page-20-0"></span>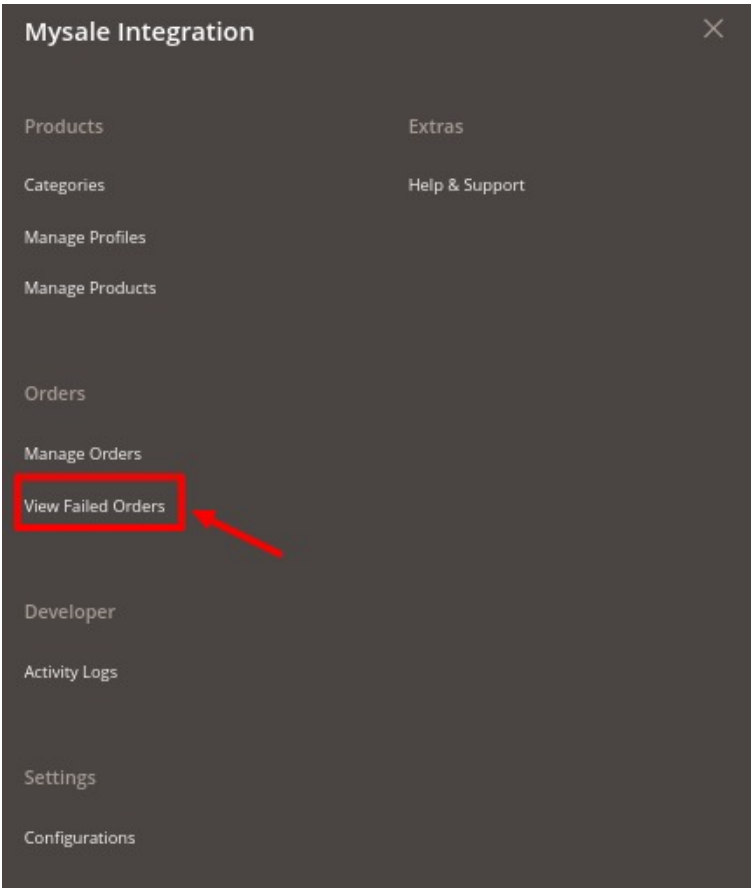

3. Click on **View Failed Orders**.

The **Failed Orders** page appears as shown below:

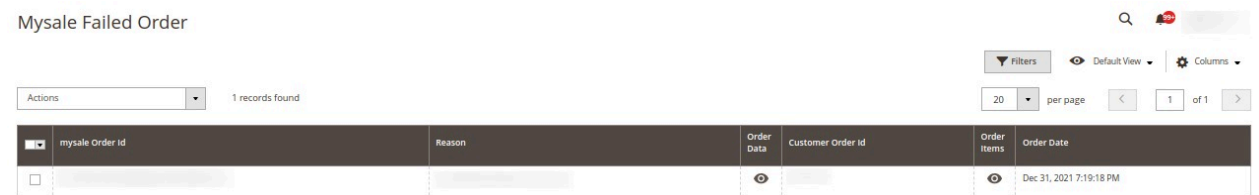

4. All the failed orders along with the reason for failure will be displayed here.

# **9. Activity Logs**

### **To view activity logs,**

- 1. Go to the **Magento Admin** panel.
- 2. On the left navigation bar, click the **MYSALE INTEGRATION** menu. The menu appears as shown in the following figure:

<span id="page-21-0"></span>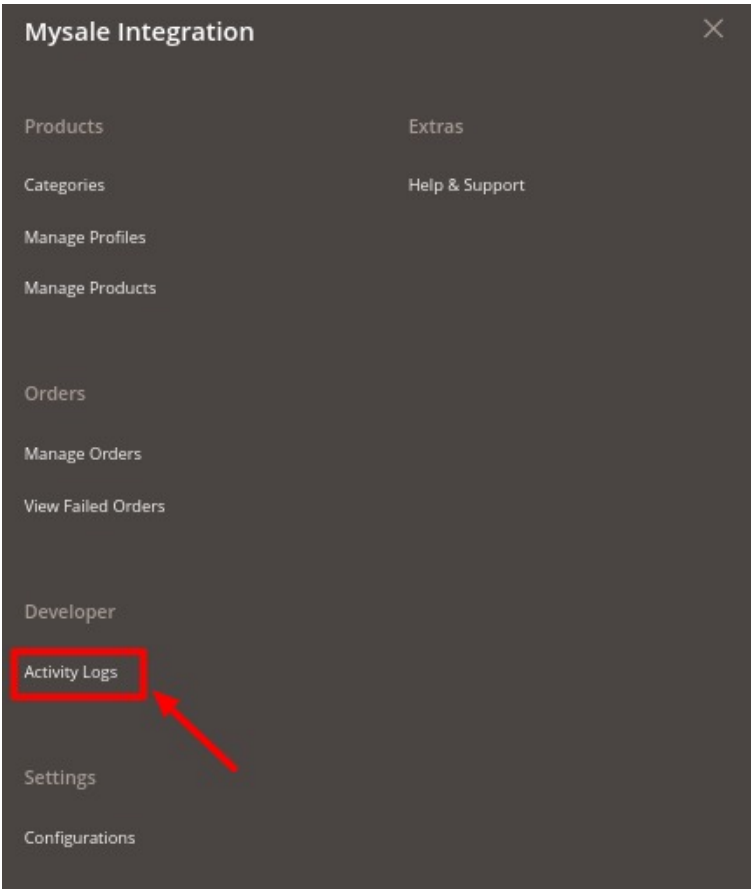

3. Click on **Activity Logs**.

The **Activity Log** page appears as shown below:

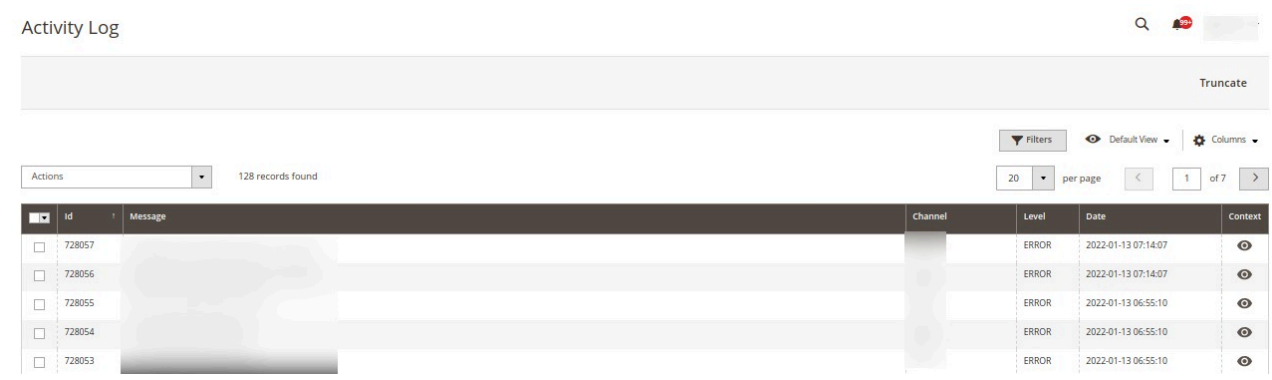

4. All the logs created with be displayed.

# **10. Help and Support**

### **To view help and support**

- 1. Go to the **Magento Admin** panel.
- 2. On the left navigation bar, click the **MYSALE INTEGRATION** menu. The menu appears as shown in the following figure:

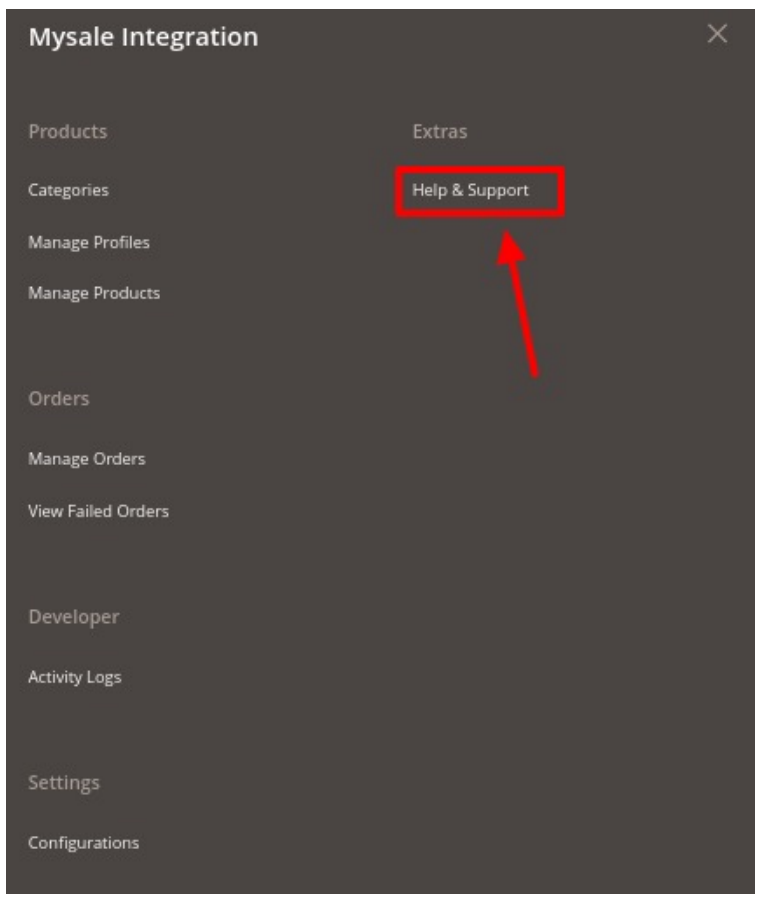

### 3. Click on **Help and Support**.

The **Help and Support** Page appears as shown below:

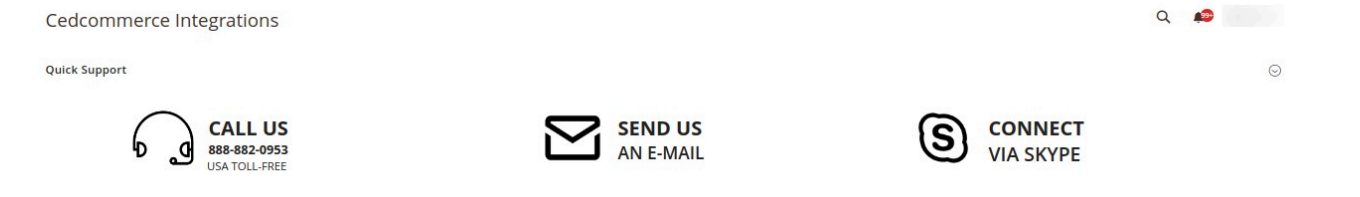

4. You connect with us by **Call**, **Email**, or **Skype**.